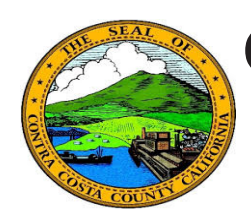

# **Quick Reference Guide** *Employee Self Service* **Contra Costa County PeopleSoft Training**

### **Editing a Beneficiary**

- 1. Click the **Benefits** tile on the **Employee Self Service** home page.
- 2. Click the **Benefits Summary** link on the **Benefits Self Service** page.
- 3. Click a link for a life insurance or deferred compensation plan in the **Benefits Summary** table
- 4. Click on the **Name** of the beneficiary in the **Dep/Ben Coverage** grid
- 5. Click the **Edit** button on the **Dependent/ Beneficiary Personal Information** page
- 6. Edit information about the beneficiary
- 7. Click the **Save** button.

### **Note**

You can edit address and phone information for all dependents/beneficiaries. If the value in the **Relationship to Employee** field is Spouse or Domestic Partner, you can also edit the value in this field. For all others this field is display only. You cannot edit the value in it.

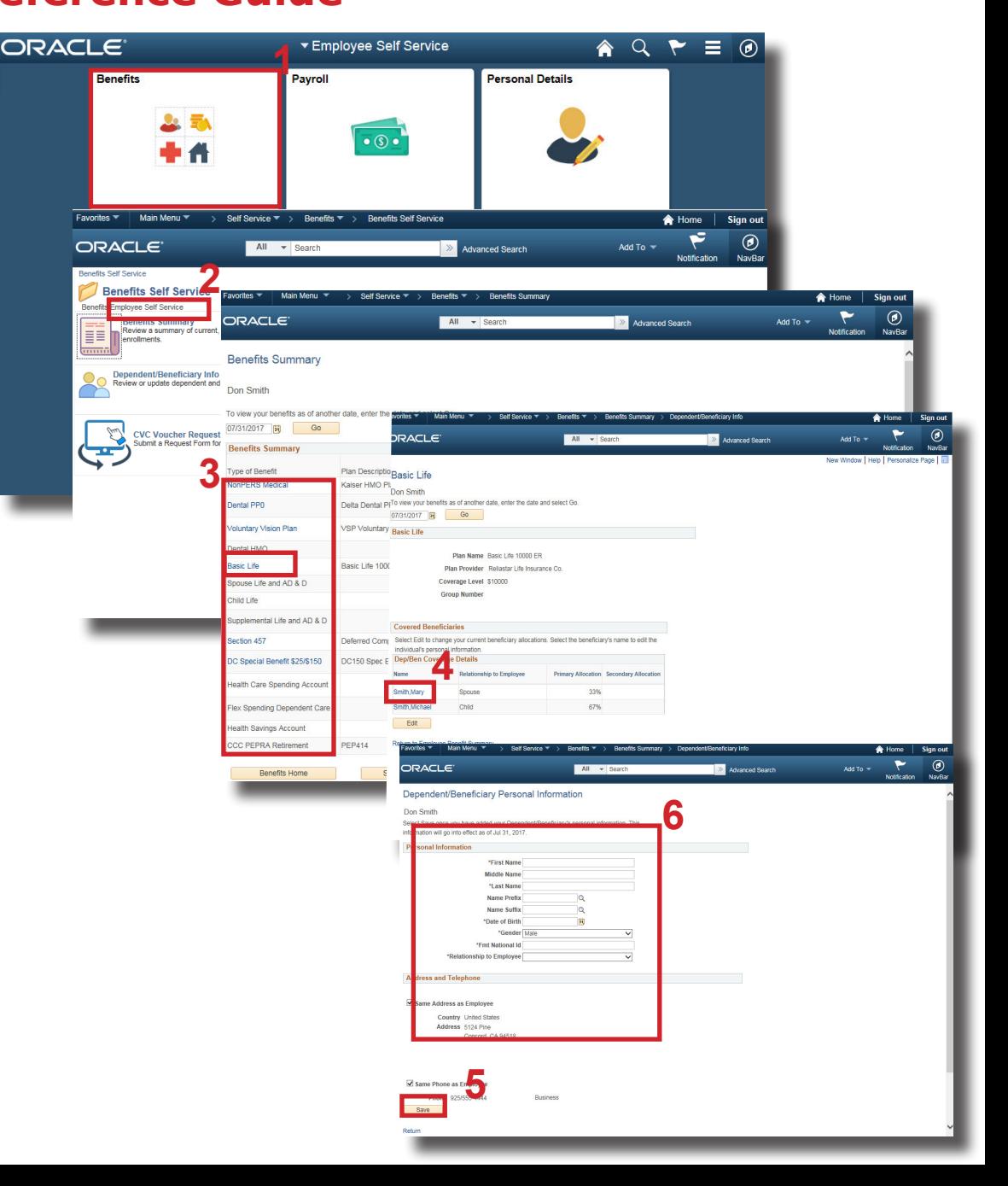

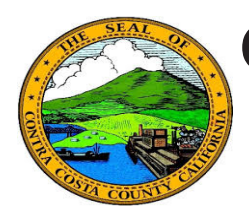

# **Quick Reference Guide** *Employee Self Service* **Contra Costa County PeopleSoft Training**

#### **Dependent/ Beneficiary Info**

- 1. Click the **Dependent/Beneficiary Info** link
- 2. Click on a name in the **Dependent and Beneficiary Information** grid
- 3. Click the **Edit** button
- 4. Edit information on the **Dependent/ Beneficiary Personal Information** page
- 5. Click the **Save** button
- 6. Click **OK** on the Confirmation page

#### **Enrollment**

- 1. Click on the **Add/Review Dependents** or the **Add/Review Beneficiaries** button
- 2. Click on a name in the **Dependent and Beneficiary Information** grid on the **Add/Review Dependent/Beneficiary** page
- 3. Click the **Edit** button
- 4. Edit information on the **Dependent/ Beneficiary Personal Information** page
- 5. Click the **Save** button
- 6. Click OK on the **Confirmation** page

#### **Life Event**

- 1. Click on a name in the **Dependent and Beneficiary Information** grid on the **Add/Review Dependent/Beneficiary** page
- 2. Click the **Edit** button
- 3. Edit information on the **Dependent/ Beneficiary Personal Information** page
- 4. Click the **Save** button
- 5. Click **OK** on the Confirmation page